# **About new functions added to the DN-HD2500 and changed functions**

### **1. Keyboard operation added.**

(Refer to "USB Keyboard" on page 3 of the operating instructions.)

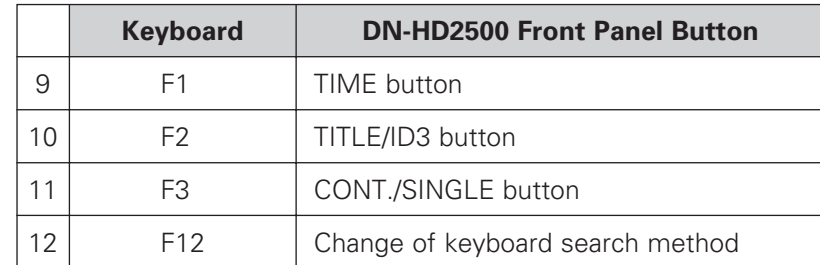

### **2. Indicators added/changed at top of screen.**

(Refer to "Display" on page 6 of the operating instructions.)

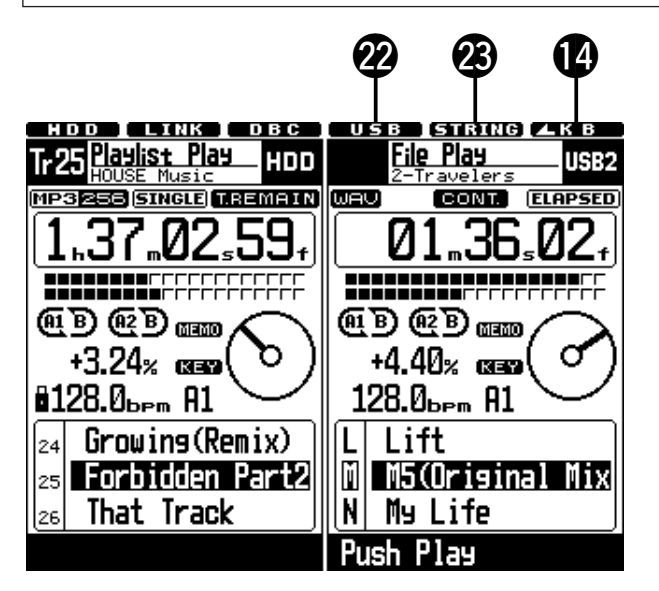

### $\bf{a}$

Deck for which keyboard is effective is now displayed.

### LKB

Keyboard input effective for Deck 1

### KB

Keyboard input effective for Deck 2

### $K$   $B$

Keyboard input not dependent on deck (Utility Mode, etc.)

## @2

This lights when an external USB hard disk or USB thumb drive is being accessed.

✽ When lit, do not disconnect the connected USB device.

# @3

This lights when a keyboard is connected and the search mode is set to "String Search". Otherwise it is off.

### **3. The "String Search" function for searching using the keyboard has been newly added.** (Refer to "Operating from Keyboard" on page 10 of the operating instructions.)

With conventional searching from the keyboard, a list of only those artist, album, title and playlist names whose first letters corresponded to the character string input from the keyboard was displayed. With the new "String Search" function, names including the character string input from the keyboard, even when the character string is in the middle of the name, are also displayed on the list.

It is possible to switch between conventional searching and the string search function with a simple operation, allowing the selection of the most appropriate search method for different situations.

The search mode is switched using the "F12" key on the keyboard.

When "String Search" is selected, a special icon appears at the upper left of the display. (Refer to item 2.)

### **4. A method for switching the deck for which keyboard input is effective has been added.**

(Refer to "Operating from Keyboard" on page 10 of the operating instructions.)

Previously it was only possible to switch the deck using the "Tab" key on the keyboard, but now in addition to the "Tab" key it is also possible to operate the PARAMETERS knob when searching to make keyboard input effective for the deck on the side to which the knob was operated.

## **5. It is now possible to perform the File Memo operation even when the deck on the other side is playing.**

(Refer to "[12] MEMO" on page 18 of the operating instructions.)

If the memo operation is possible for the deck on the side for which memo operation is set, the memo operation can be executed even when the deck on the other side is playing.

If the same track is selected for the deck on the other side, however, or if you attempt to switch to the same track, the memo operation cannot be executed.

Furthermore, if while the memo operation is being executed you attempt to search and play the track for which the memo operation is being performed on the other deck, searching is canceled and playback is stopped.

> $\mathcal{P}$ **ENGLISH**

### **6. More usable characters have been added.**

(Refer to "[3] ABOUT CHARACTER INPUT" on page 19 of the operating instructions.)

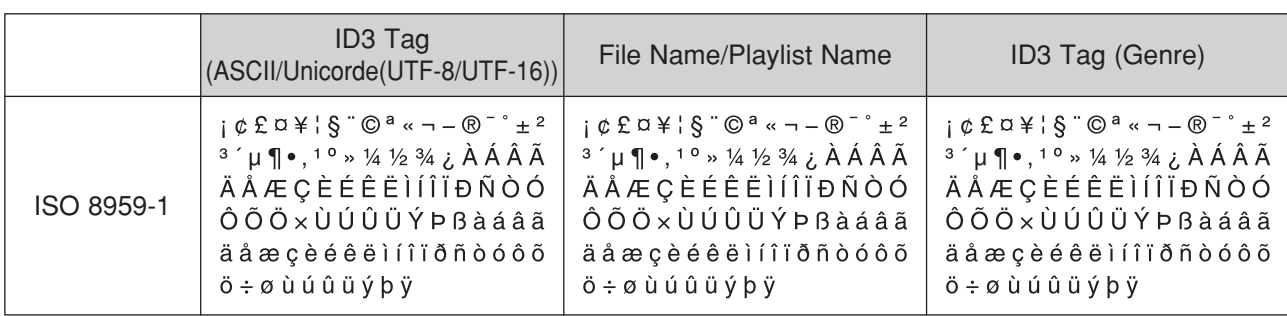

**Note:** You cannot perform any Search functions using these Latin-1 characters

Be sure to make the region setting at "Region" in the presettings. (Refer to item 9.)

# **7. "Initialization" has been newly added to the utility mode.**

(Refer to "[14] UTILITY" on page 20 of the operating instructions.)

"Initialization" has been added to the top menu in the utility mode.

When "Initialization" is selected, "Internal HDD Format" and "Factory Default" can be selected.

**Note:** All music content will be deleted permanently by executing this function, be careful!

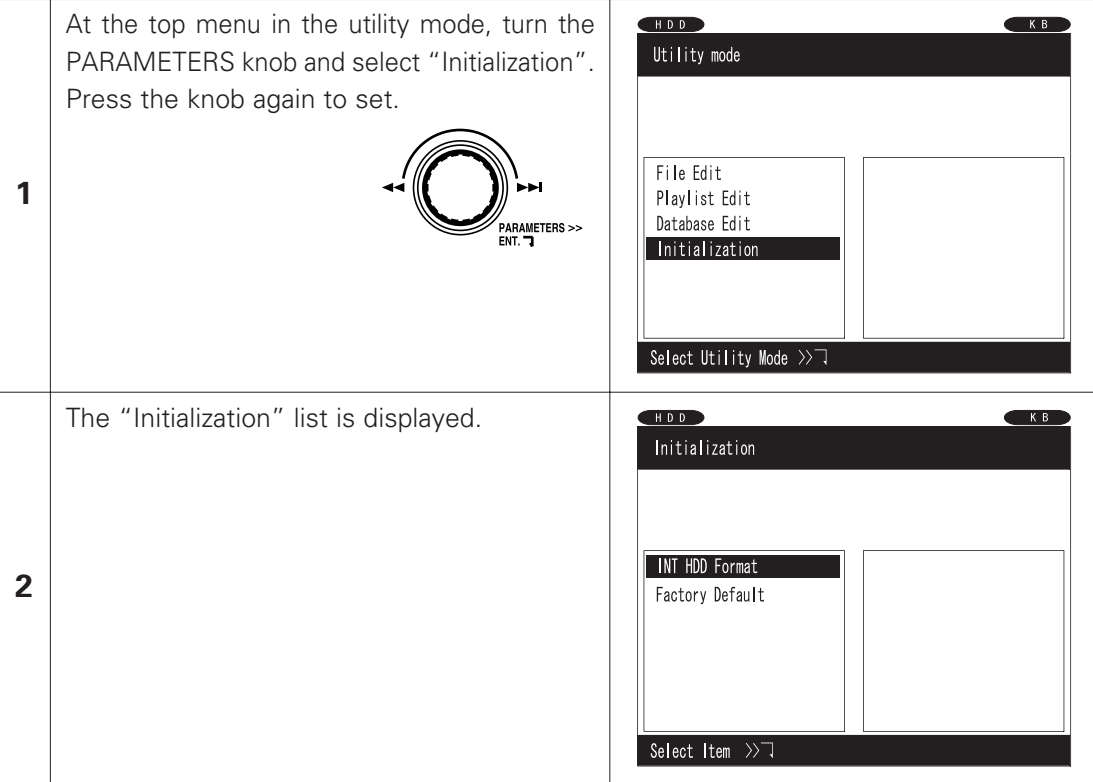

### **Internal HDD Format**

The internal hard disk is formatted in FAT32.

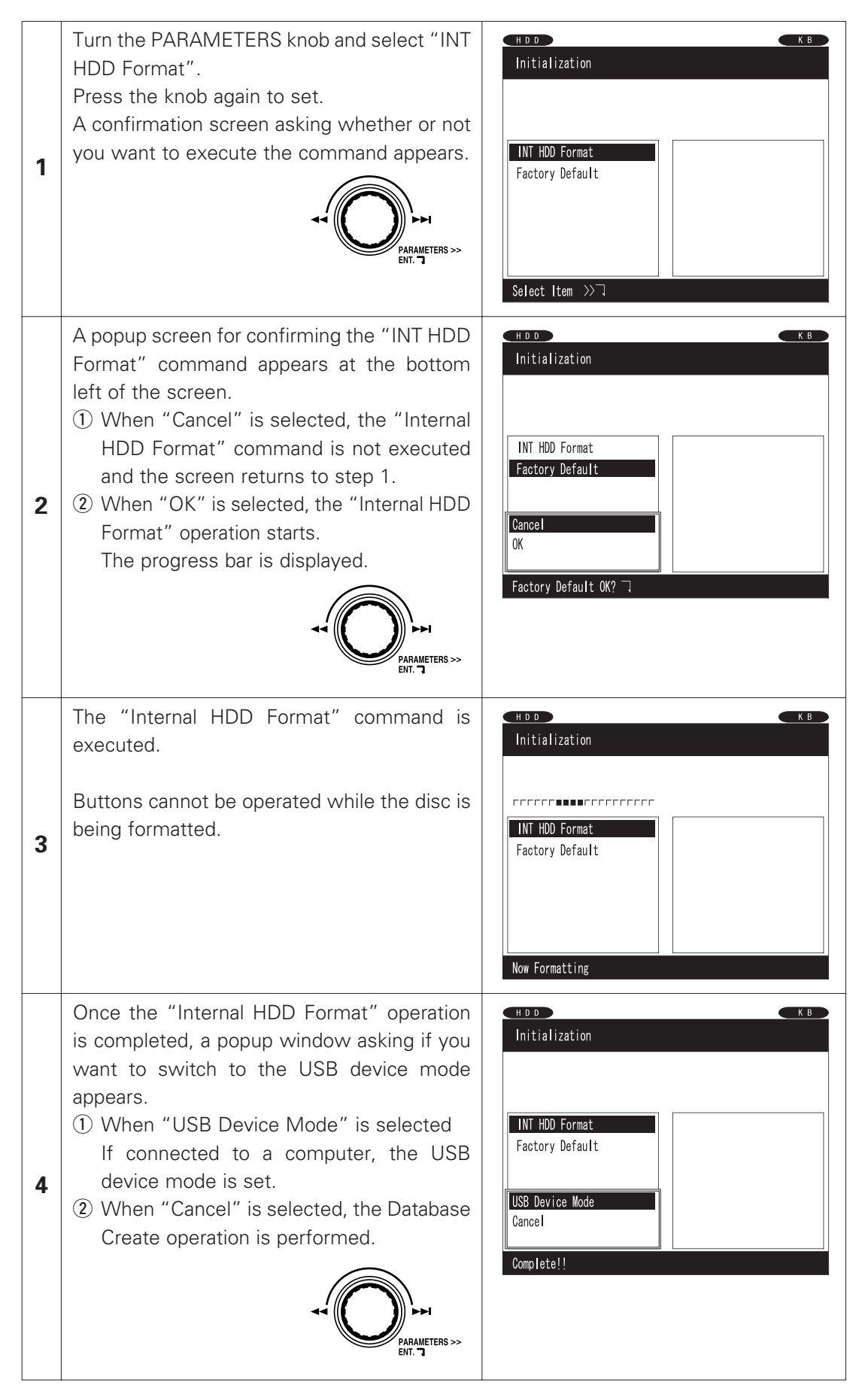

4 **ENGLISH**

### **Factory Default**

This restores the presettings for both decks to as they were upon shipment from the factory.

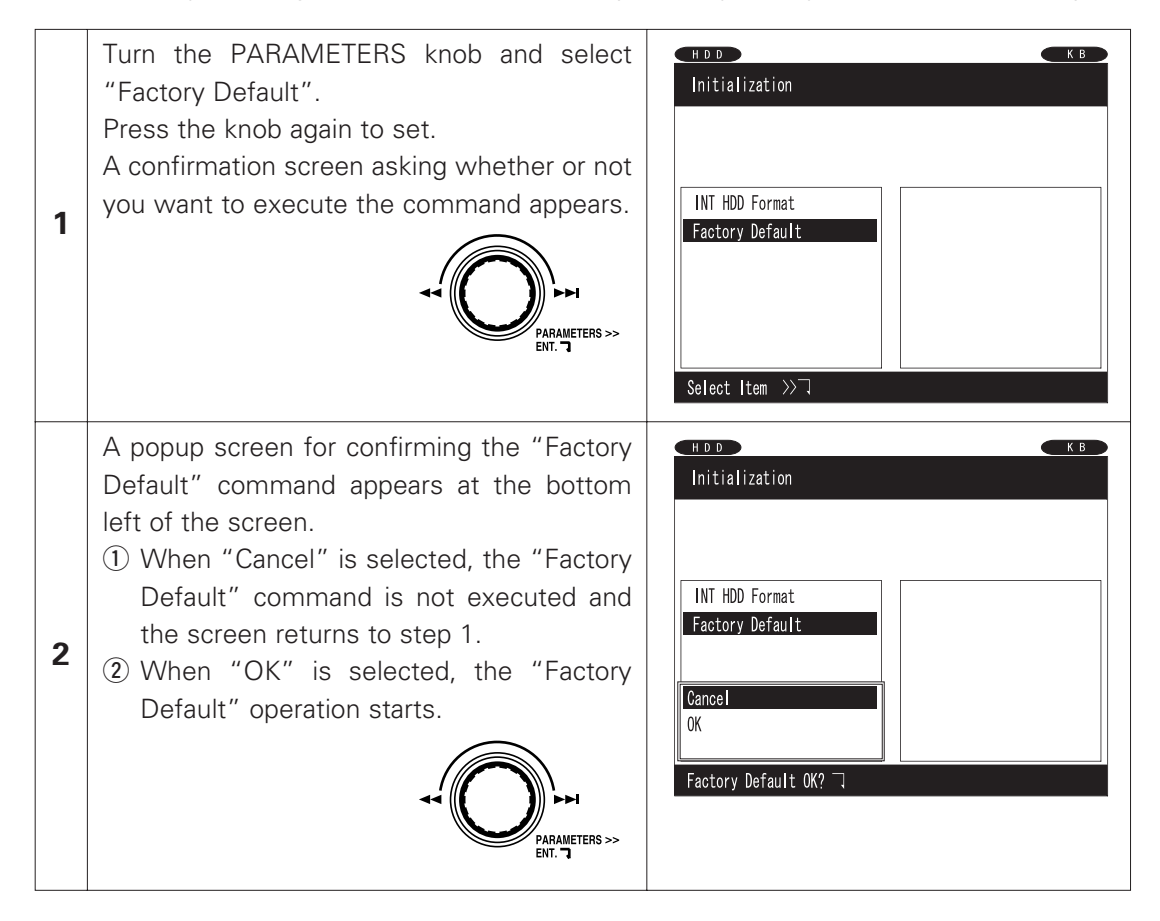

**8. The "BPM search range" item has been newly added to the preset function.** "BPM search range" is displayed after the "Playlist Search" item. (Refer to "[15] PRESET" on page 23 of the operating instructions.)

BPM search range:  $0 / \pm 1 / \pm 3$ \* / $\pm 5 / \pm 10$  ("\*" indicates the setting upon purchase) When the BPM search operation is performed with the File Search function, files with BPMs within the range of [BPM value] ± preset [BPM search range] are searched for.

Example: When "Preset" is set to "±3" and "BPM120" is selected at "File Search", tracks whose ID3Tag data is BPM 117 to BPM 123 are searched for.

### **9. The "Region" item has been newly added to the preset function.** "Region" is displayed after the "LCD Contrast" item. (Refer to "[15] PRESET" on page 23 of the operating instructions.)

Region: other / USA\* ("\*" indicates the setting upon purchase) Set this to the same regional settings as the computer on which DENON DJ Music Manager is installed.

For Example, anywhere outside of the USA should be set to "Other" MAC users should also select "Other"

#### **10. Restarting is now possible by operating keys on the front panel.**

When "FILTER" and "B" on Deck 1 and "FILTER" and "B" on Deck 2 are pressed for 3 seconds, the unit restarts from the initial startup screen.

### 5 **ENGLISH**

# **About new functions added to DENON DJ Music Manager and changed functions**

**1. "FileName" has been newly added to the audio file list display section at the right of the screen.** (Refer to "Description of screen" on page 2 of the operating instructions.)

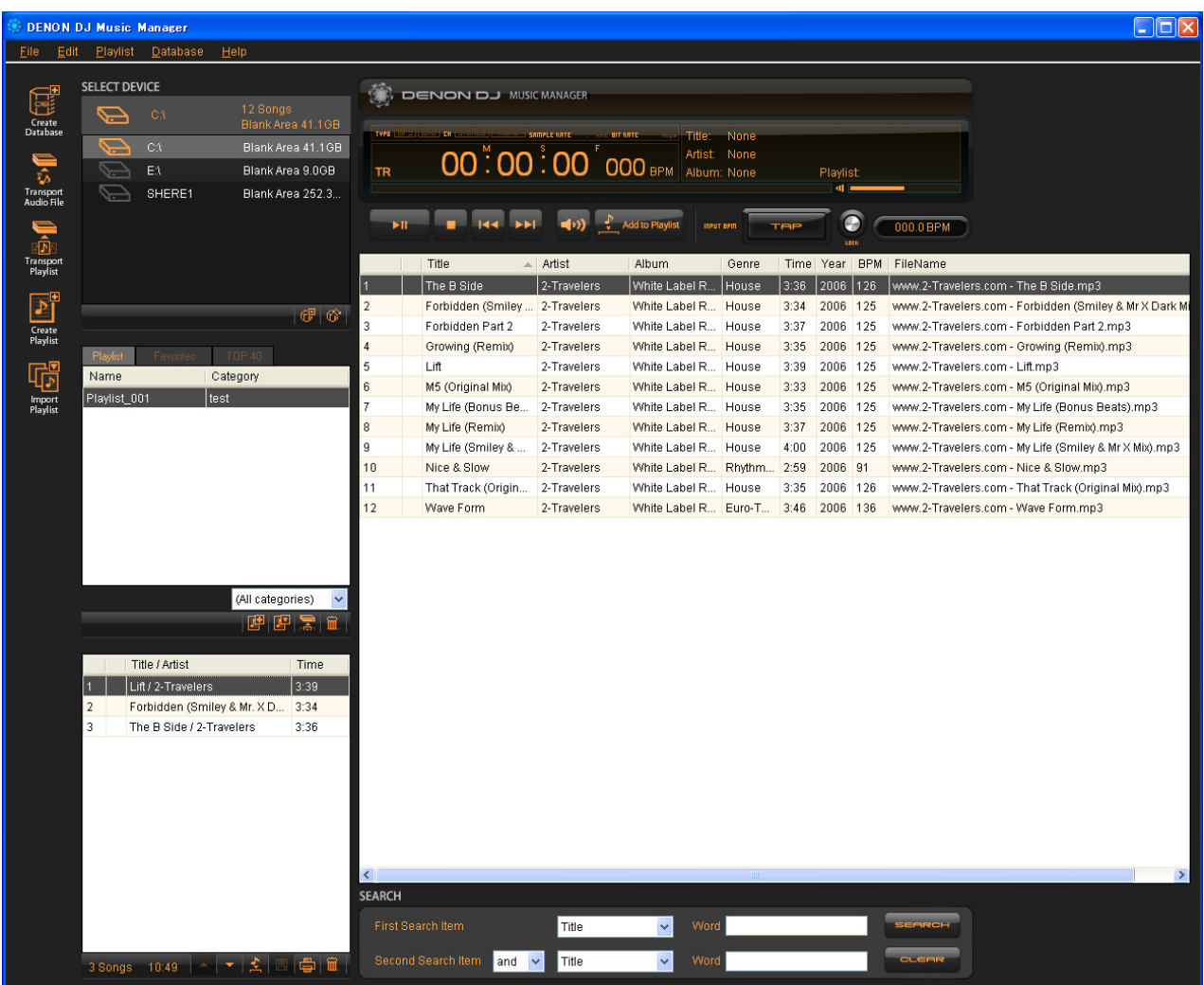

## **2. Data on files that could not be registered when the "Database Create" command was executed can be stored in "csv" format.**

(Refer to "Creation and updating of databases" on page 5 of the operating instructions.)

A list of files that could not be registered when the "Database Create" command was executed is displayed.

Click

Close the window to complete the Database Create procedure.

Click

A popup for confirming where the file is to be saved and the file name appears.

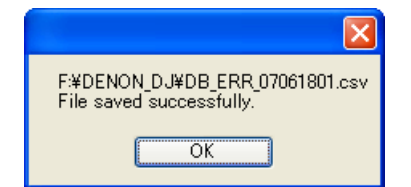

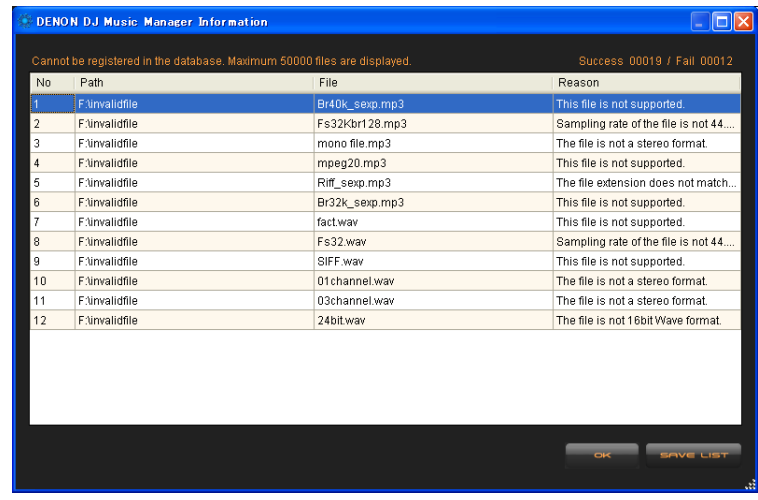

When "OK" is selected, the data is stored in "csv" format in the specified folder.

# **3. It is now possible to search for tracks by FileName.** (Refer to "Searching for files" on page 7 of the operating instructions.)  $\blacksquare$

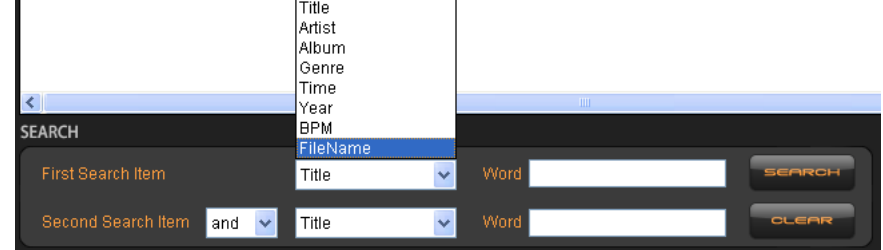

The search criteria are: "Title", "Artist", "Album", "Genre", "Time", "Year", "BPM" and "FileName".

### **4. Automatic detection of the BPM is now possible.**

- 1. Select the files whose BPM values you want to detect.
- 2. Select "File" in the menu section.
- 3. Select "AutoBPM". Analysis of the selected file to detect its BPM begins.

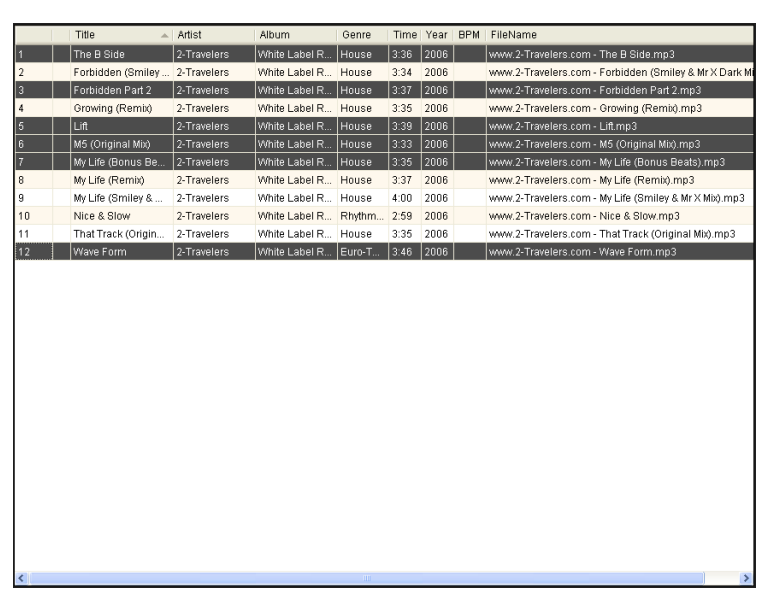

Processing files... 176 www.2-Travelers.com - Forbidden Part 2.mp3

#### **BPM Analysis**

**PERSONAL PROPERTY** 

4. A list of the BPM values detected through file analysis is displayed. The detected BPM values are stored in the files' ID3Tag.

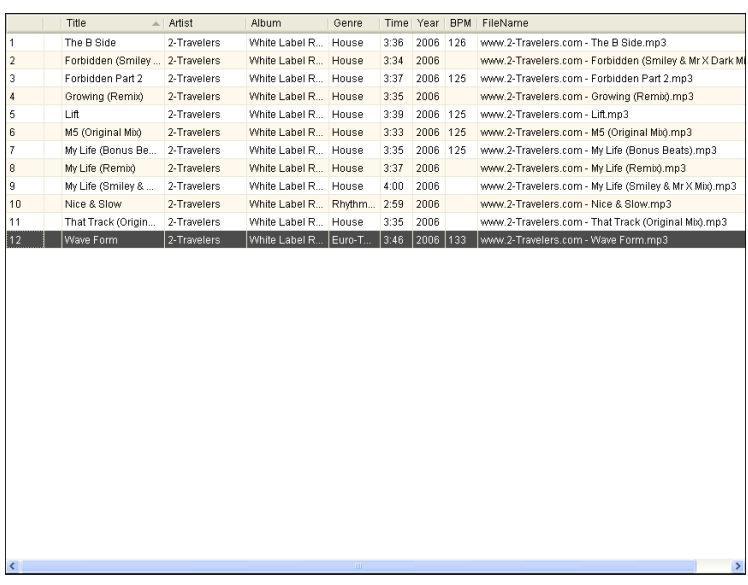

### **Note:**

- 1. Files with BPM's less than "60" cannot be analyzed.
- 2. Files that are registered which already have a BPM less than "60" will not be displayed by the Music Manager's BPM field. The BPM field will appear "blank" for these files.

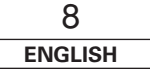